## <span id="page-0-0"></span>Keysight N5192A/94A UXG X-Series Agile Vector Adapter

# $\vert \vert \vert \vert \vert$

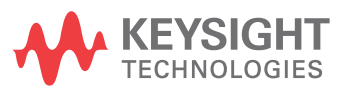

Getting Started Guide

## <span id="page-1-0"></span>Notices

© Keysight Technologies, Inc. 2017-2020

No part of this manual may be reproduced in any form or by any means (including electronic storage and retrieval or translation into a foreign language) without prior agreement and written consent from Keysight Technologies, Inc. as governed by United States and international copyright laws.

#### Trademark Acknowledgments

#### Manual Part Number

N5191-90016

#### Edition

Edition 1, October 2020

Supersedes: February 2020

Printed in USA/Malaysia

Published by: Keysight Technologies 1400 Fountaingrove Parkway Santa Rosa, CA 95403

#### **Warranty**

THE MATERIAL CONTAINED IN THIS DOCUMENT IS PROVIDED "AS IS," AND IS SUBJECT TO BEING CHANGED, WITHOUT NOTICE, IN FUTURE EDITIONS. FURTHER, TO THE MAXIMUM EXTENT PERMITTED BY APPLICABLE LAW, KEYSIGHT DISCLAIMS ALL WARRANTIES, EITHER EXPRESS OR IMPLIED WITH REGARD TO THIS MANUAL AND ANY INFORMATION CONTAINED HEREIN, INCLUDING BUT NOT LIMITED TO THE IMPLIED WARRANTIES OF MERCHANTABILITY AND FITNESS FOR A PARTICULAR PURPOSE. KEYSIGHT SHALL NOT BE LIABLE FOR ERRORS OR FOR INCIDENTAL OR CONSEQUENTIAL DAMAGES IN CONNECTION WITH THE FURNISHING, USE, OR PERFORMANCE OF THIS DOCUMENT OR ANY INFORMATION CONTAINED HEREIN. SHOULD KEYSIGHT AND THE USER HAVE A SEPARATE WRITTEN AGREEMENT WITH WARRANTY TERMS

COVERING THE MATERIAL IN THIS DOCUMENT THAT CONFLICT WITH THESE TERMS, THE WARRANTY TERMS IN THE SEPARATE AGREEMENT WILL CONTROL.

#### Technology Licenses

The hardware and/or software described in this document are furnished under a license and may be used or copied only in accordance with the terms of such license.

#### U.S. Government Rights

The Software is "commercial computer software," as defined by Federal Acquisition Regulation ("FAR") 2.101. Pursuant to FAR 12.212 and 27.405-3 and Department of Defense FAR Supplement ("DFARS") 227.7202, the U.S. government acquires commercial computer software under the same terms by which the software is customarily provided to the public. Accordingly, Keysight provides the Software to U.S. government customers under its standard commercial license, which is embodied in its End User License Agreement (EULA), a copy of which can be found at

#### <http://www.keysight.com/find/sweula>

The license set forth in the EULA represents the exclusive authority by which the U.S. government may use, modify, distribute, or disclose the Software. The EULA and the license set forth therein, does not require or permit, among other things, that Keysight: (1) Furnish technical information related to commercial computer software or commercial computer software documentation that is not customarily provided to the public; or (2) Relinquish to, or otherwise provide, the government rights in excess of these rights customarily provided to the public to use, modify, reproduce, release, perform, display, or disclose commercial computer software or commercial computer software

documentation. No additional government requirements beyond those set forth in the EULA shall apply, except to the extent that those terms, rights, or licenses are explicitly required from all providers of commercial computer software pursuant to the FAR and the DFARS and are set forth specifically in writing elsewhere in the EULA. Keysight shall be under no obligation to update, revise or otherwise modify the Software. With respect to any technical data as defined by FAR 2.101, pursuant to FAR 12.211 and 27.404.2 and DFARS 227.7102, the U.S. government acquires no greater than Limited Rights as defined in FAR 27.401 or DFAR 227.7103-5 (c), as applicable in any technical data.

### Safety Notices

#### **CAUTION**

A CAUTION notice denotes a hazard. It calls attention to an operating procedure, practice, or the like that, if not correctly performed or adhered to, could result in damage to the product or loss of important data. Do not proceed beyond a CAUTION notice until the indicated conditions are fully understood and met.

#### **WARNING**

A WARNING notice denotes a hazard. It calls attention to an operating procedure, practice, or the like that, if not correctly performed or adhered to, could result in personal injury or death. Do not proceed beyond a WARNING notice until the indicated conditions are fully understood and met.

## Where to Find the Latest Information

To receive the latest updates by email, subscribe to Keysight Email Updates at the following URL:

<http://www.keysight.com/find/MyKeysight>

Information on preventing instrument damage can be found at:

[www.keysight.com/find/PreventingInstrumentRepair](http://www.keysight.com/find/PreventingInstrumentRepair)

## Is your product software up-to-date?

Periodically, Keysight releases software updates to fix known defects and incorporate product enhancements. To search for software updates for your product, go to the Keysight Technical Support website at:

<http://www.keysight.com/find/techsupport>

## Table of Contents

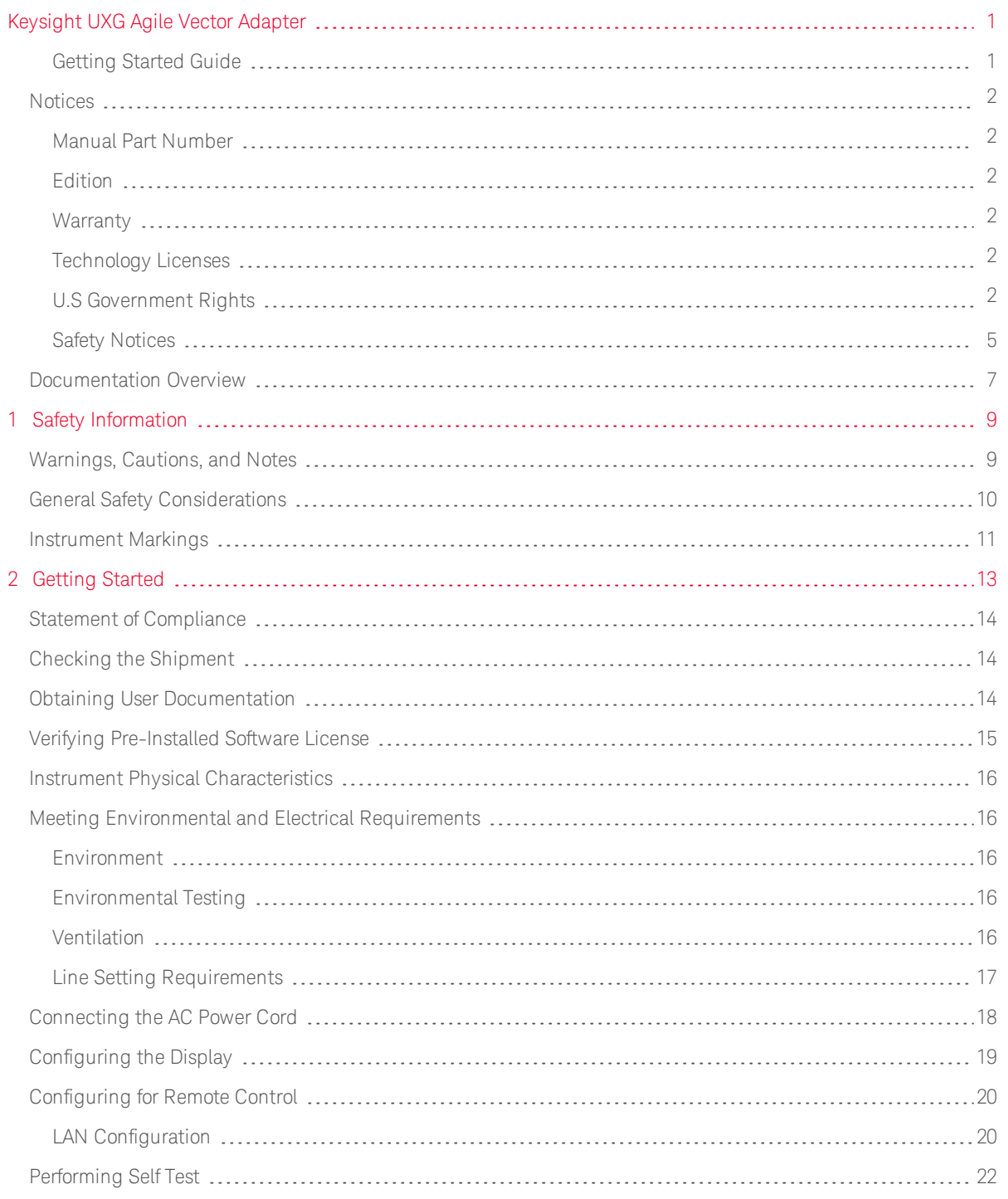

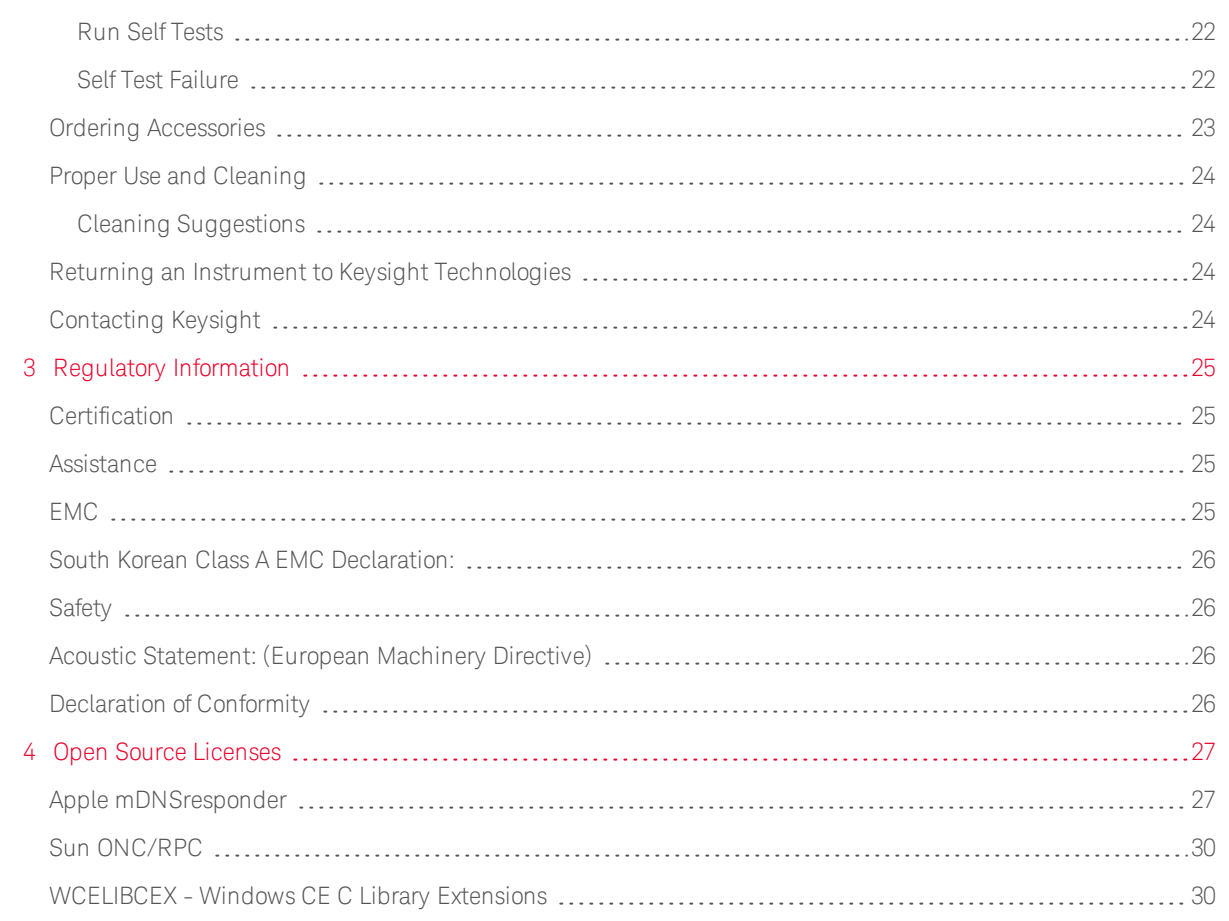

#### <span id="page-6-0"></span>Documentation Overview

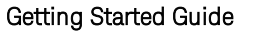

User's Guide

Available in hardcopy and as part of the online help file.

Available as part of the online help file.

- Safety Information
- Receiving the Instrument
- Obtaining User Documentation
- Environmental & Electrical Requirements
- Basic Setup
- Self Tests
- Accessories
- Regulatory Information
- Vector Adapter Overview
- LO Control
- $\overline{\phantom{0}}$ Multi-Box Synchronization
- Streaming Use
- Pulse Waveform Maker
- CSV File Use Ξ.
- <sup>-</sup> Import Amptd/Phase/Time User Corrections Files
- Phase Transitions
- File Management and Structure

#### Programming Guide

Available as part of the online help file.

- Getting Started with Remote Operation
- -IO Interfaces
- FTP Use
- Web Server
- SCPI Error Queue
- Programming the Status Register System

#### SCPI Command Reference

Available as part of the online help file.

- SCPI Basics
- L, System Commands
- Ξ. Basic Commands
- Dual Arb Commands
- Ξ. Stream Commands
- Discontinued Commands
- SCPI Command List

#### Data Sheet

Product performance values

Available as a PDF and as part of the online help file.

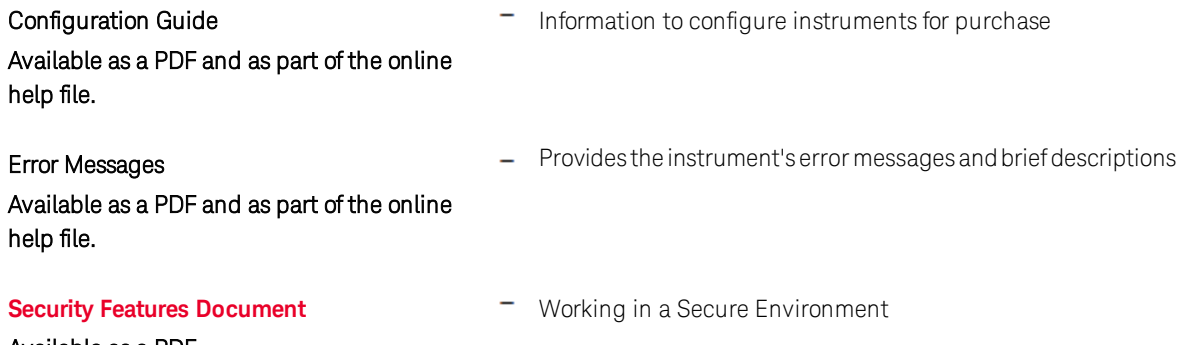

Available as a PDF.

Keysight N5192A and N5194A UXG Geting Started Guide

## <span id="page-8-0"></span>1 Safety Information

- [See "Warnings, Cautions, and Notes" on page 9](#page-8-1)
- [See "General Safety Considerations" on page 10](#page-9-0)
- <span id="page-8-1"></span>[See "Instrument Markings" on page 11](#page-10-0)

#### Warnings, Cautions, and Notes

The documentation for this product uses the following safety notations. Familiarize yourself with each notation and its meaning before operating the instrument.

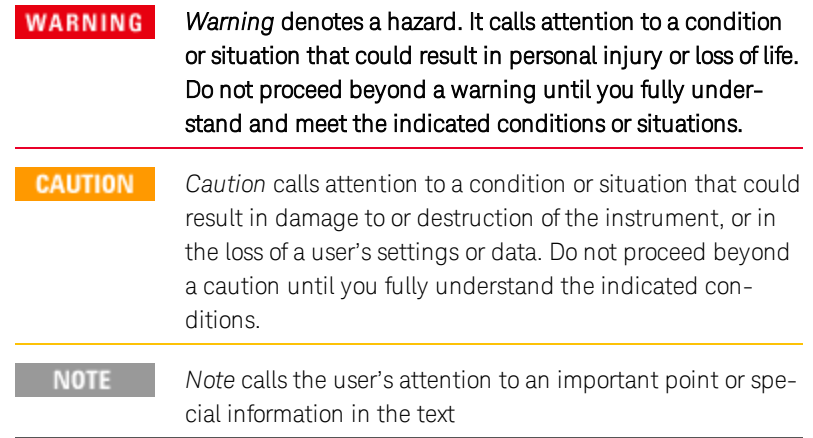

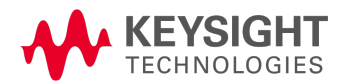

#### <span id="page-9-0"></span>General Safety Considerations

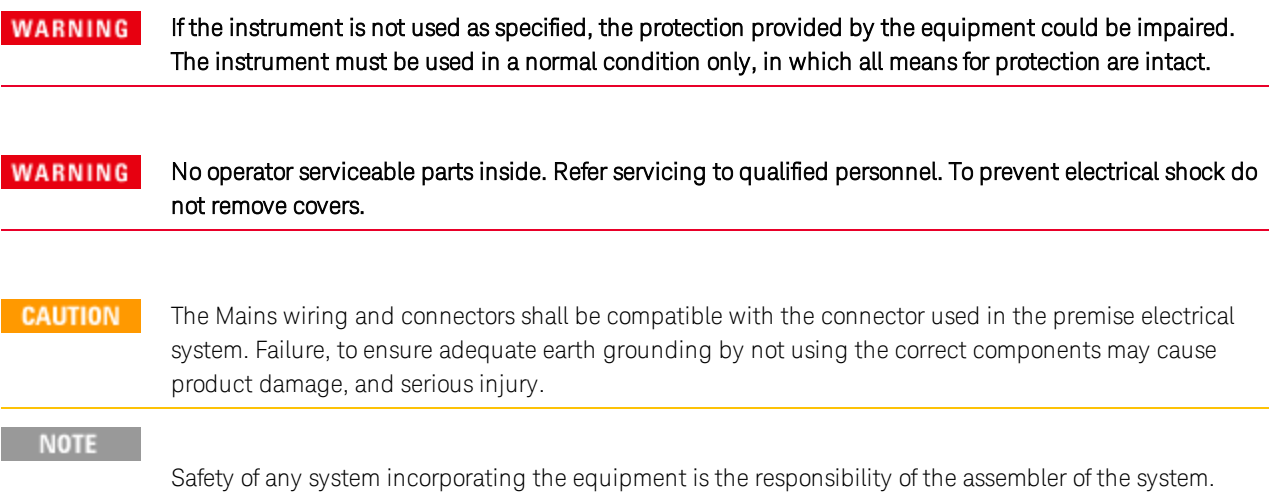

#### <span id="page-10-0"></span>Instrument Markings

The instrument has the following markings. Familiarize yourself with each marking and its meaning before operating the instrument.

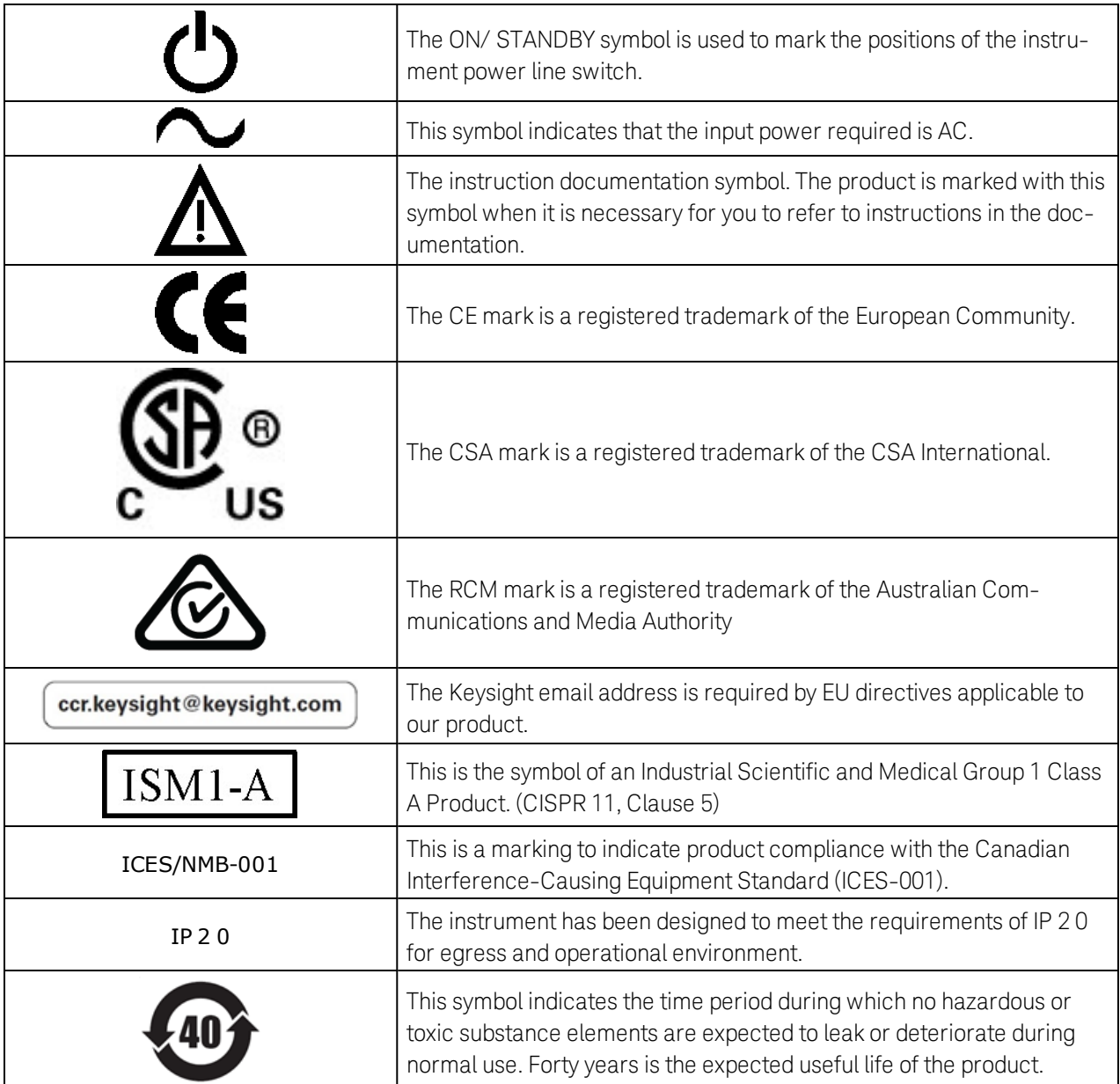

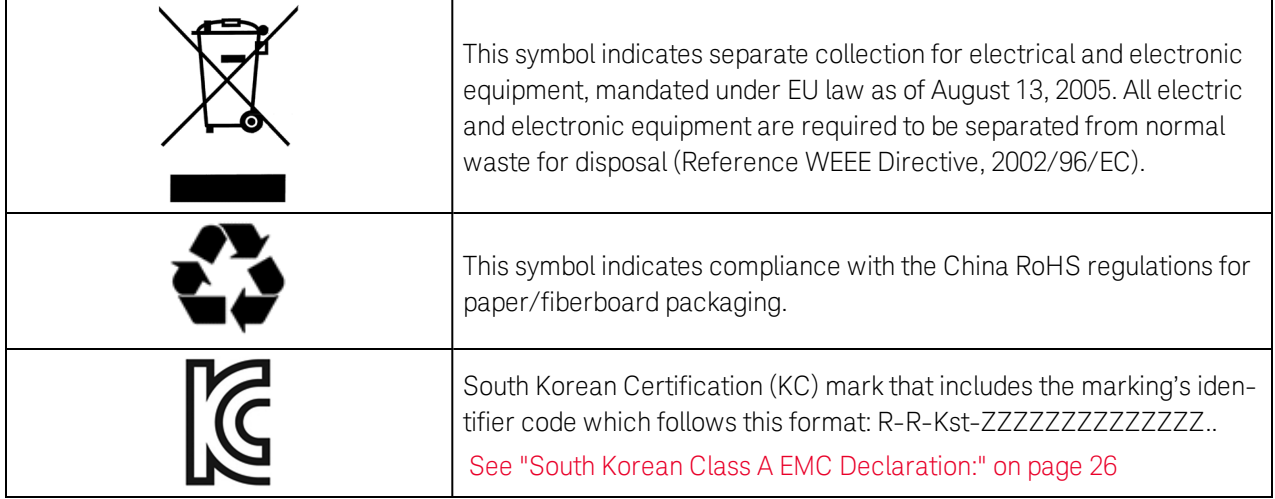

## <span id="page-12-0"></span>2 Getting Started

**CAUTION** To avoid damaging or degrading the performance of the instrument, do not exceed 0.5 W *maximum* of reverse power levels at the RF input. See also *Tips for Preventing Signal Generator Damage* on [http://www.keysight.com](http://www.keysight.com/). Is your product software up-to-date? Periodically, Keysight **NOTE** releases software updates to fix known defects and incorporate product enhancements. To search for software updates for your product, go to the Keysight Technical Support website at [http://www.keysight.com](http://www.keysight.com/).

#### **NOTE**

Is your product documentation up-to-date? To locate documentation updates for your product, contact Keysight:

<http://www.keysight.com/find/assist>

- [http://www.keysight.com/find/N5192A](http://www.keysight.com/find/n5192a)
- [http://www.keysight.com/find/N5194A](http://www.keysight.com/find/n5194a)
- [See "Statement of Compliance" on page 14](#page-13-0)
- [See "Checking the Shipment" on page 14](#page-13-1)
- [See "Obtaining User Documentation" on page 14](#page-13-2)
- [See "Verifying Pre-Installed Software License" on page 15](#page-14-0)
- [See "Instrument Physical Characteristics" on page 16](#page-15-0) н.
- [See "Meeting Environmental and Electrical Requirements" on page](#page-15-1) [16](#page-15-1)
- [See "Configuring the Display" on page 19](#page-18-0)
- [See "Configuring for Remote Control " on page 20](#page-19-0)
- [See "Performing Self Test" on page 22](#page-21-0)
- [See "Ordering Accessories" on page 23](#page-22-0)
- [See "Proper Use and Cleaning" on page 24](#page-23-0)
- [See "Returning an Instrument to Keysight Technologies" on page 24](#page-23-2)
- [See "Contacting Keysight" on page 24](#page-23-3)

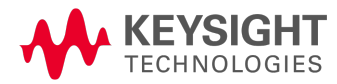

#### <span id="page-13-0"></span>Statement of Compliance

<span id="page-13-1"></span>This product has been designed and tested in accordance with accepted industry standards, and has been supplied in a safe condition. The documentation contains information and warnings that must be followed by the user to ensure safe operation and to maintain the product in a safe condition.

#### Checking the Shipment

- 1. Inspect the shipping container for damage.
	- Signs of damage can include a dented or torn shipping container or cushioning material that indicates signs of unusual stress or compacting.
- 2. Carefully remove the contents from the shipping container and verify that your order is complete. The following items are included with each instrument:
	- Quick Start Poster
	- Getting Started Guide
	- documentation CD-ROM (some CD-ROM contents are also available in hardcopy format)
	- three-prong AC power cord specific to geographic location
- 3. Verify that the options you ordered are included with the shipment by checking the serial number label on the rear of the instrument and the packing literature included with the shipment. See also, [See "Ordering Accessories" on page 23](#page-22-0)
- <span id="page-13-2"></span>4. If a pre-installed software license is part of the instrument order, verify its installation using the directions outlined in [See "Verifying Pre-Installed Software License" on page 15.](#page-14-0)

#### Obtaining User Documentation

The latest documentation is a composite help file available only online through the product webpage. The product webpage provides ease-of-access to the most up-to-date documentation and should be checked often for any changes.

The documentation may be viewed on the webpage itself as webhelp, or downloaded as a zipped file and installed on your local drive. The same online help file is used for both models. To understand what is in the online help file, [See "Docu](#page-6-0)[mentation Overview" on page 7](#page-6-0). This Getting Started Guide is included in the help file.

To access the documentation, click one of the following links:

- [http://www.keysight.com/find/N5192A](http://www.keysight.com/find/n5192a)
- [http://www.keysight.com/find/N5194A](http://www.keysight.com/find/n5194a)

#### <span id="page-14-0"></span>Verifying Pre-Installed Software License

If you purchased an instrument where the order included the pre-installation of a Test Management Environment (TME) software license (N78xxA), verify the license installation using the following key path:

System > Instrument Info > Options Info

This opens a menu with the choices: Instrument Options, and Auxiliary Software Options. To view the license, press the appropriate menu key:

- For the TME license, press Auxiliary Software Options.

If a license is pre-installed, the software for the license still needs to be downloaded onto your PC. Use the following link to access the software for download and installation:

- TME software-<http://www.keysight.com/find/calibrationsoftware>

If the software license(s) was ordered with the instrument for pre-installation and it does not show in the instrument, please contact Keysight Technologies:

#### <http://www.keysight.com/find/contactus>

#### <span id="page-15-0"></span>Instrument Physical Characteristics

- $-$  Height: 89 mm (3.5 in)
- $\overline{ }$  Depth: 559 mm (22 in)
- $-Width : 427 \, \text{mm}$  (16.8 in)
- <span id="page-15-1"></span>Weight: 17.2 kg (37.9 lb)

#### Meeting Environmental and Electrical Requirements

**CAUTION** To avoid the loss of data or current user instrument states that have not been permanently saved to nonvolatile memory, the instrument should always be powered down either via the instrument's front panel power button or the appropriate SCPI command. Instrument's installed in rack systems and powered down with the system rack power switch rather than the instrument's front panel switch display an Error - 310 due to the instrument not being powered down correctly.

#### <span id="page-15-2"></span>Environment

- indoor use unless specified otherwise
- $-$  altitudes < 9,842.5 feet (3,000 meters)
- 0 to 50°C temperature
- maximum relative humidity (non-condensing): Type Tested, 95% relative humidity up to 40°C decreasing linearly to 45% relative humidity at 50°C.

From 40°C to 50°C, the maximum % Relative Humidity follows the line of constant dew point.

**CAUTION** This product is designed for use in INSTALLATION CATEGORY II and POLLUTION DEGREE 2, per IEC 61010-1 Third Edition and 664 respectively.

#### <span id="page-15-3"></span>Environmental Testing

Samples of this product have been type tested in accordance with the Keysight Environmental Test Manual and verified to be robust against the environmental stresses of Storage, Transportation and End-use; those stresses include but are not limited to temperature, humidity, shock, vibration, altitude and power line conditions. Test Methods are aligned with IEC 60068-2 and levels are similar to MIL-PRF-28800F Class 3.

#### <span id="page-15-4"></span>Ventilation

**CAUTION** 

VENTILATION REQUIREMENTS: When installing the instrument(s) into a cabinet consideration shall be given to the convection flow into and out of the cabinet. Consideration shall also be given to the individual instruments to avoid having the heated discharge of one instrument, now becoming the cooling intake air for another instrument.

Another area of concern is verification that the maximum ambient operating temperature of the instrument(s) is not exceeded by cabinet installation.

Keysight recommends forced air convection whenever an instrument(s) are installed in a cabinet and further recommends that the maximum operating temperature of the cabinet be reduced 10°C from the lowest, of the maximum operating temperature of a single instrument.

If there are any concerns or special requirements a Keysight Field Engineer should be consulted to assure instrument(s) temperature compliance and performance.

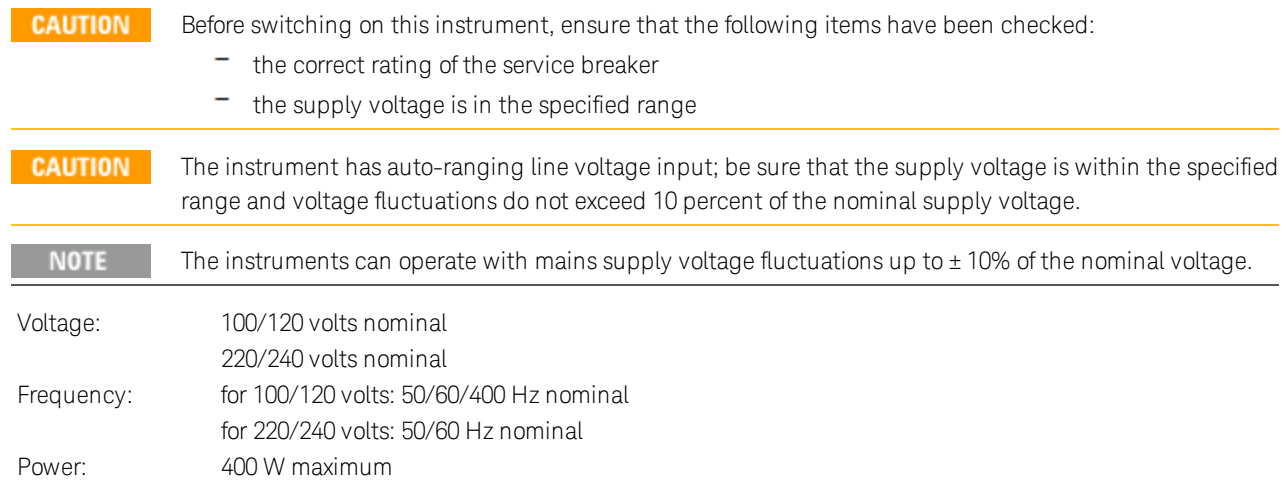

#### <span id="page-16-0"></span>Line Setting Requirements

#### <span id="page-17-0"></span>Connecting the AC Power Cord

Install the instrument so that the detachable power cord is readily identifiable and is easily reached by the operator. The detachable power cord is the instrument disconnecting device. It disconnects the mains circuits from the mains supply before other parts of the instrument. The front panel switch is only a standby switch and is not a LINE switch. Alternatively, an externally installed switch or circuit breaker (which is readily identifiable and is easily reached by the operator) may be used as a disconnecting device.

#### **WARNING** The instrument shall be set flat in its normal use position so that the detachable power cord is readily identifiable and is easily reached by the operator. It shall not be placed on the four feet of the rear panel in normal use.

#### **WARNING** This is a Safety Class I Product (provided with a protective earthing ground incorporated in the power cord). The mains plug shall only be inserted in a socket outlet provided with a protective earth contact. Any interruption of the protective conductor inside or outside of the product is likely to make the product dangerous. Intentional interruption is prohibited.

#### **CAUTION** The mains wiring and connectors shall be compatible with the connector used in the premise electrical system. Inadequate earth grounding can damage the instrument. Always use the Keysight supplied power cord or one with same or better electrical rating.

Connect the AC power cord as follows:

- 1. Ensure that the power cord is not damaged
- 2. Install the instrument so that one of the following items is readily identifiable and easily reached by the operator: AC power cord, alternative switch, or circuit breaker.
- 3. Insert the mains plug into a socket outlet provided with a protective earth grounding.

#### <span id="page-18-0"></span>Configuring the Display

Screen saver settings are persistent states; they are unaffected by preset or a power cycle.

Use the arrow keys, numeric keypad, or front panel knob to adjust numeric values.

UXG agile vector adapters are shipped from the factory with default display settings. When the instrument **NOTE** display is not required to be active for long periods of time, consider using the Screen Saver Mode to extend the life of the display.

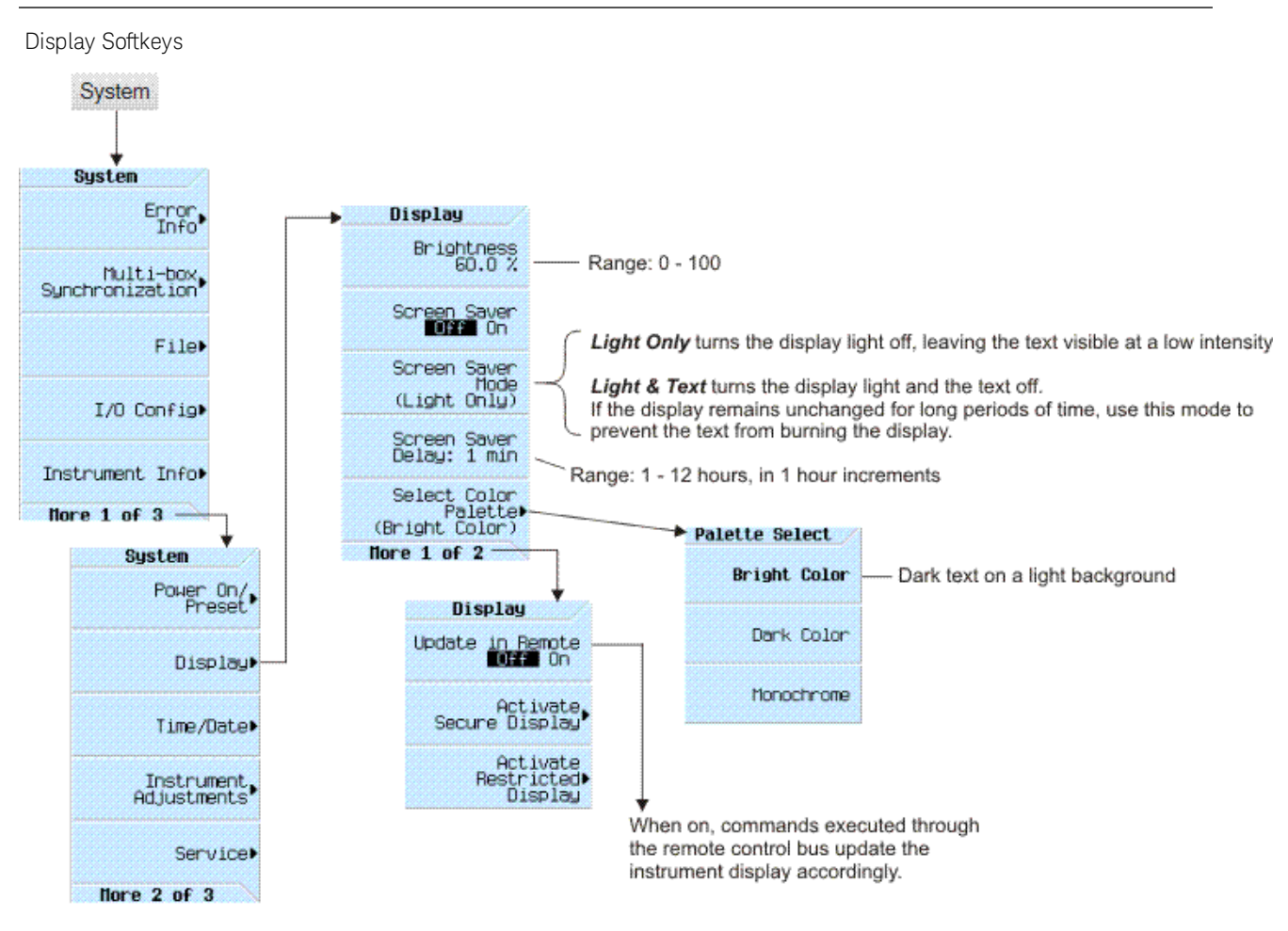

For details on a key, press Help and then the desired key

**NOTE** With the brightness set to minimum, the display may be too dark to see the softkeys. If this happens, use the above figure to locate the brightness softkey and adjust the value so that you can see the display.

#### <span id="page-19-1"></span><span id="page-19-0"></span>Configuring for Remote Control

#### LAN Configuration

The following figures show the instrument key menu maps to use to configure the LAN interface and the various services.

Configuring the LAN Interface

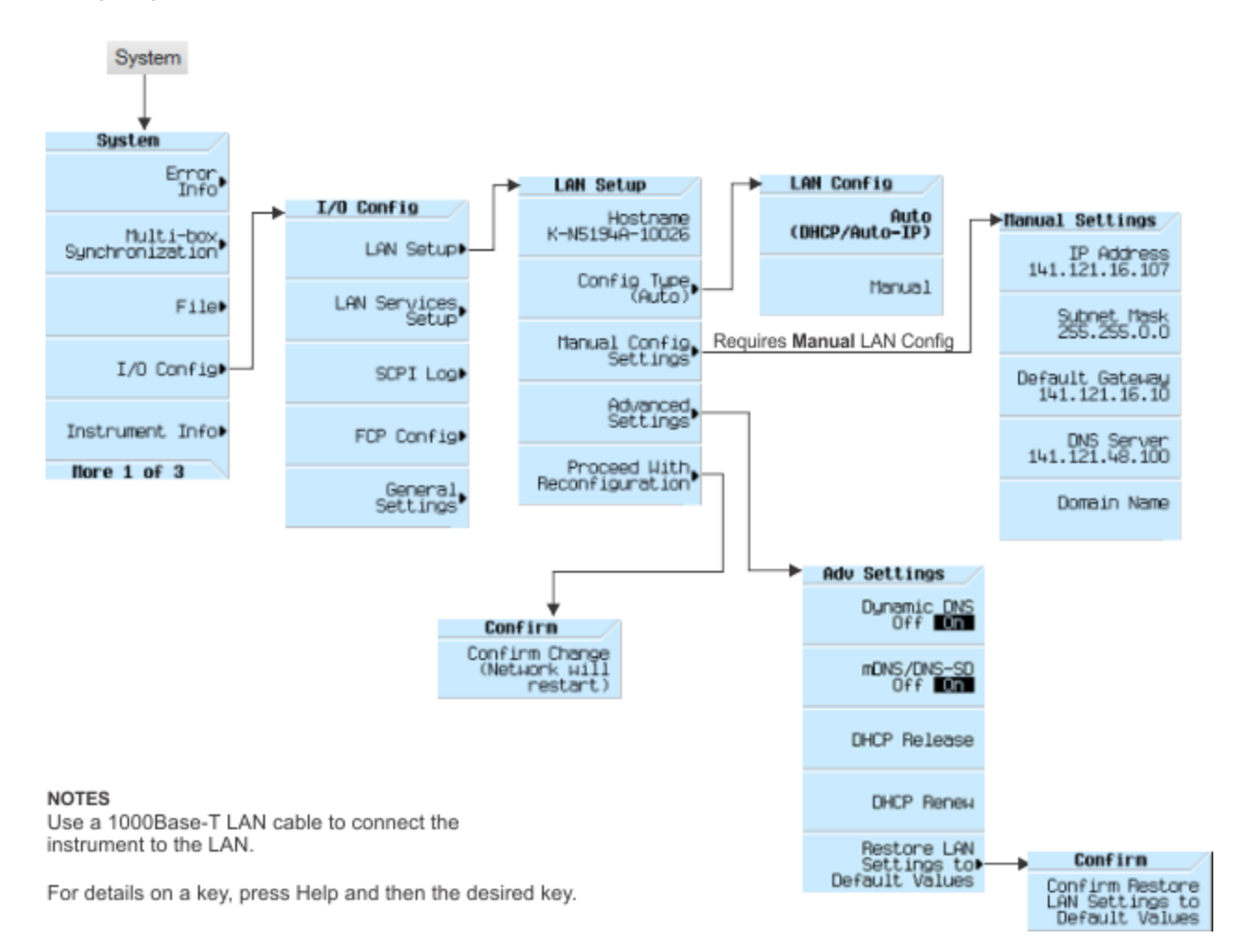

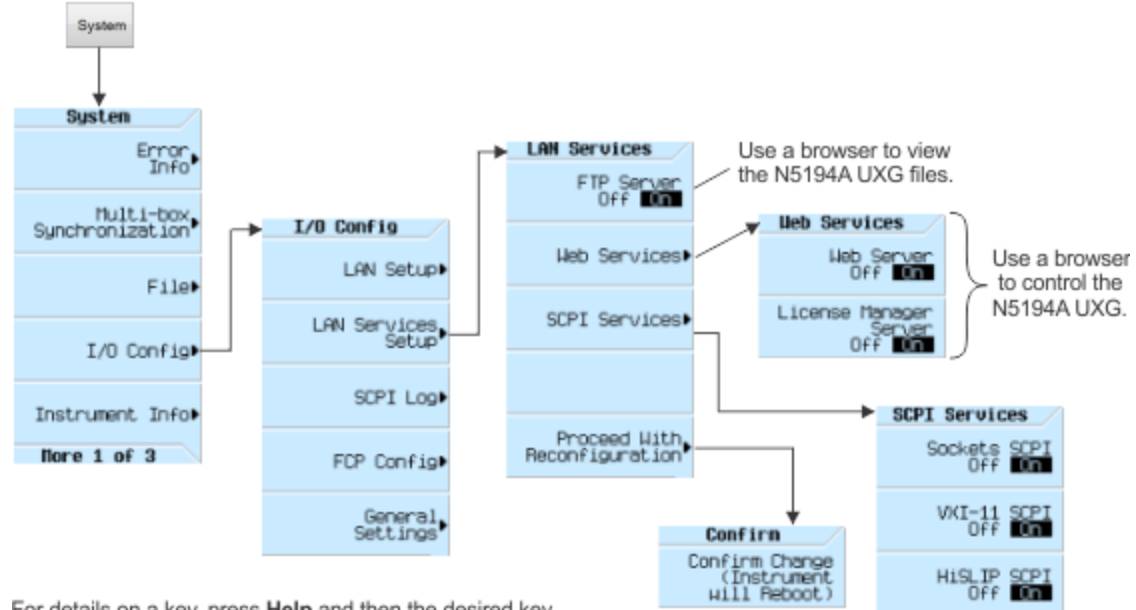

#### Enabling LAN, Web, and SCPI Services

For details on a key, press Help and then the desired key

#### <span id="page-21-0"></span>Performing Self Test

For the instrument to meet performance specifications allow a warm up period of 45 minutes within an **NOTE** operational temperature range of 0 to 50 °C. For more information, refer to the instrument Data Sheet.

There is only one type of self test, and it does not use an external LO. But it does require a 6 GHz signal connected to the 6 GHz IN connector. This 6 GHz signal may be supplied from the rear panel 6 GHz OUTPUT connector of an N5191A or N5193A UXG, or from another signal generator's RF output.

**NOTE** The 6 GHz IN is a 50  $\Omega$  connector that expects a 6 GHz signal within the power range of 5 dBm to 15 dBm.

Self test helps to confirm that the instrument is operating properly, or to diagnose problems.

Perform self tests when you initially set up the instrument after a minor repair (refer to the Service Guide for details), or when the integrity of the instrument is in question.

The following figure shows the self test menu and the displayed summary. After running the self test, the summary shows the results.

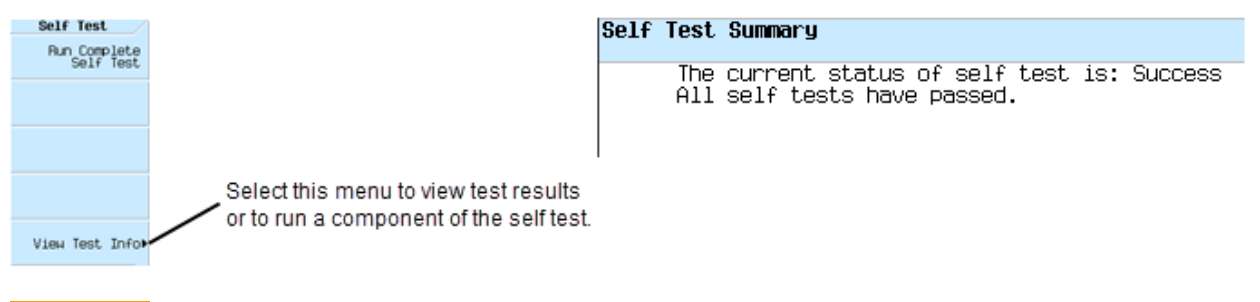

Power levels generated during the self tests can damage sensitive devices. Be sure to follow all instruc-**CAUTION** tions.

#### <span id="page-21-1"></span>Run Self Tests

To run self tests, perform the following steps:

- 1. Turn on the N5192A or N5194A UXG and press FREQ > LO Setup > LO Source Int Ext until Int is highlighted.
- 2. Disconnect any device or cable from the RF OUTPUT connector.
- 3. Press System > Instrument Info > Self Test.
- 4. Press the Run Complete Self Test softkey.
- 5. After the self test has completed, press View Test Info to see the test results.

#### <span id="page-21-2"></span>Self Test Failure

- 1. Confirm that all external cables including LAN and USB cables are disconnected from the instrument, with the exception of the 6 GHz IN and power, and repeat the self-test.
- 2. If the self-test continues to fail, the instrument may require service. [Contact Keysight](#page-23-4) for instructions. If instructed that the instrument requires service and you are unable to service the instrument, send it to a Keysight service center for repair. Include a detailed description of the most significant failure (root failure) and any displayed error messages. Also include the model, serial number, installed options, and firmware version. [See "Returning an](#page-23-2) [Instrument to Keysight Technologies" on page 24](#page-23-2) for return instructions.

#### <span id="page-22-0"></span>Ordering Accessories

You can purchase instrument accessories or get the latest documentation (see the table below) by contacting Keysight Technologies.

See also, [See "Contacting Keysight" on page 24](#page-23-3).

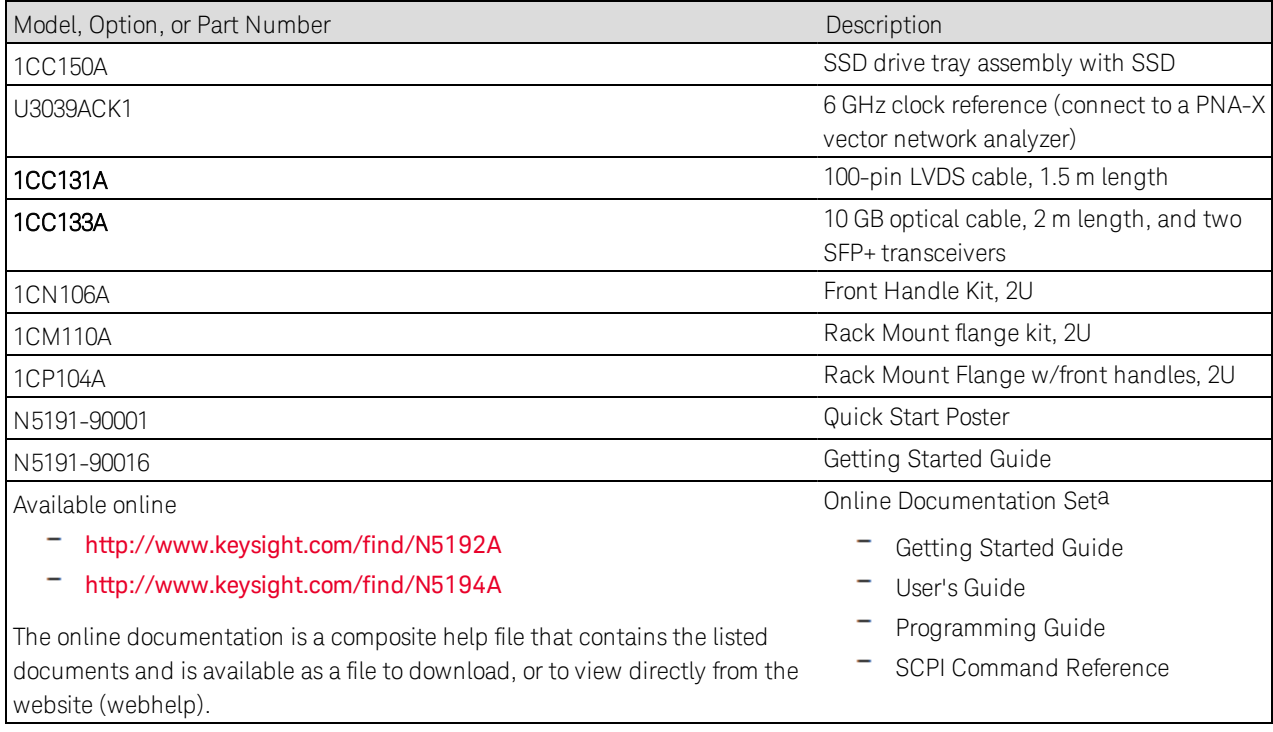

a. For a description of the contents of each guide, [See "Documentation Overview" on page 7](#page-6-0).

#### <span id="page-23-0"></span>Proper Use and Cleaning

The instrument cover protects against physical contact with internal assemblies that contain hazardous voltages, but does not protect internal assemblies against contact with liquids. To avoid damage and personal injury, ensure that liquids are positioned away from the instrument.

#### **WARNING** If this product is not used as specified, the protection provided by the equipment could be impaired. This product must be used in a normal condition (in which all means for protection are intact) only.

#### <span id="page-23-1"></span>Cleaning Suggestions

**WARNING** To prevent electrical shock, disconnect the instrument from mains before cleaning. Use a dry cloth or one slightly dampened with water to clean the external case parts. Do not attempt to clean internally. Cleaning connectors with alcohol shall only be done with the instruments power cord removed, and in a well-ventilated room. Allow all residual alcohol moisture to evaporate, and the fumes to dissipate prior to energizing the instrument.

To ensure good connections, regularly clean the instrument's front and rear panel connectors with alcohol.

<span id="page-23-2"></span>To prevent dust build-up that could potentially obstruct ventilation, periodically clean the instrument's cover. Use a dry cloth or a cloth slightly dampened with water to clean the external case parts.

#### Returning an Instrument to Keysight Technologies

- 1. Gather as much information as possible about the instrument's problem.
- 2. Contact Keysight using the phone number that is specific to your geographic location. These phone numbers are listed on the Internet at <http://www.keysight.com/find/assist>. If you do not have access to the Internet, contact your Keysight field engineer.

After you provide information about the instrument and its condition, you will receive information about where to ship your instrument for repair.

<span id="page-23-3"></span>3. Ship the instrument in the original factory packaging materials, if available, or use similar packaging to properly protect the instrument.

#### <span id="page-23-4"></span>Contacting Keysight

Assistance with test and measurements needs, information on finding a local Keysight office, and information on purchasing accessories and documentation are available on the Internet at:

#### <http://www.keysight.com/find/assist>

If you do not have access to the Internet, please contact your Keysight field engineer.

**NOTE** In correspondence or telephone conversation, refer to the instrument by its model number and full serial number. With this information, the Keysight representative can determine if your unit is still within its warranty period.

## <span id="page-24-0"></span>3 Regulatory Information

#### <span id="page-24-1"></span>**Certification**

Keysight Technologies certifies that this product met its published specifications at the time of shipment from the factory. Keysight Technologies further certifies that its calibration measurements are traceable to the United States National Institute of Standards and Technology, to the extent allowed by the Institute's calibration facility, and to the calibration facilities of other International Standards Organization members.

#### <span id="page-24-2"></span>**Assistance**

Product maintenance agreements and other customer assistance agreements are available for Keysight Technologies products. For assistance, contact Keysight Technologies (see page 16).

#### <span id="page-24-3"></span>EMC

Complies with the essential requirements of the European EMC Directive as well as current editions of the following standards (dates and editions are cited in the Declaration of Conformity):

- $-$  IEC/EN 61326-1
- CISPR Pub 11 Group 1, class A
- AS/NZS CISPR 11
- $-$  ICES/NMB-001

This ISM device complies with Canadian ICES-001. Cet appareil ISM est conforme a la norme NMB-001 du Canada.

**NOTE** This product may have some performance loss (shutdown and restart) when exposed to 2 kV surge events per IEC 61000-4-5. In order to automatically restart to it's prior state after the event, the "Line Power Restored State" settings of the product needs to be set accordingly.

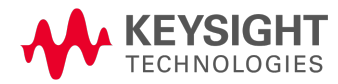

#### <span id="page-25-0"></span>South Korean Class A EMC Declaration:

This equipment has been conformity assessed for use in business environments. In a residential environment this equipment may cause radio interference.

**NOTE** This EMC statement applies to the equipment only for use in business environment.

사용자안내문 이 기기는 업무용 환경에서 사용할 목적으로 적합성평가를 받은 기기로서 가정용 환경에서 사용하는 경우 전파간섭의 우려가 있습니다.

#### ※사용자 안내문은 "업무용 방송통신기자재"에만 적용한다.

#### <span id="page-25-1"></span>Safety

Complies with the essential requirements of the European Low Voltage Directive as well as current editions of the following standards (dates and editions are cited in the Declaration of Conformity):

- $-$  IEC/EN 61010-1
- Canada: CSA-C22.2 No. 61010-1
- USA: UL Std. No. 61010-1

#### <span id="page-25-2"></span>Acoustic Statement: (European Machinery Directive)

Acoustic noise emission  $LpA < 70 dB$ Operator position Normal operation mode per ISO 7779

<span id="page-25-3"></span>Declaration of Conformity

To find a current Declaration of Conformity for a specific Keysight product, go to:

<http://www.keysight.com/go/conformity>

## <span id="page-26-0"></span>4 Open Source Licenses

This chapter contains the licenses for open source software used in the instrument.

#### <span id="page-26-1"></span>Apple mDNSresponder

#### Apache License

Version 2.0, January 2004

http://www.apache.org/licenses/

1. Definitions

"License" shall mean the terms and conditions for use, reproduction, and distribution as defined by Sections 1 through 9 of this document.

"Licensor" shall mean the copyright owner or entity authorized by the copyright owner that is granting the License.

"Legal Entity" shall mean the union of the acting entity and all other entities that control, are controlled by, or are under common control with that entity. For the purposes of this definition, "control" means (i) the power, direct or indirect, to cause the direction or management of such entity, whether by contract or otherwise, or (ii) ownership of fifty percent (50%) or more of the outstanding shares, or (iii) beneficial ownership of such entity.

"You" (or "Your") shall mean an individual or Legal Entity exercising permissions granted by this License.

"Source" form shall mean the preferred form for making modifications, including but not limited to software source code, documentation source, and configuration files.

"Object" form shall mean any form resulting from mechanical transformation or translation of a Source form, including but not limited to compiled object code, generated documentation, and conversions to other media types.

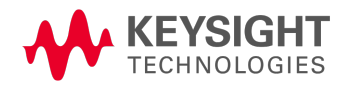

"Work" shall mean the work of authorship, whether in Source or Object form, made available under the License, as indicated by a copyright notice that is included in or attached to the work (an example is provided in the Appendix below).

"Derivative Works" shall mean any work, whether in Source or Object form, that is based on (or derived from) the Work and for which the editorial revisions, annotations, elaborations, or other modifications represent, as a whole, an original work of authorship. For the purposes of this License, Derivative Works shall not include works that remain separable from, or merely link (or bind by name) to the interfaces of, the Work and Derivative Works thereof.

"Contribution" shall mean any work of authorship, including the original version of the Work and any modifications or additions to that Work or Derivative Works thereof, that is intentionally submitted to Licensor for inclusion in the Work by the copyright owner or by an individual or Legal Entity authorized to submit on behalf of the copyright owner. For the purposes of this definition, "submitted" means any form of electronic, verbal, or written communication sent to the Licensor or its representatives, including but not limited to communication on electronic mailing lists, source code control systems, and issue tracking systems that are managed by, or on behalf of, the Licensor for the purpose of discussing and improving the Work, but excluding communication that is conspicuously marked or otherwise designated in writing by the copyright owner as "Not a Contribution."

"Contributor" shall mean Licensor and any individual or Legal Entity on behalf of whom a Contribution has been received by Licensor and subsequently incorporated within the Work.

- 2. Grant of Copyright License. Subject to the terms and conditions of this License, each Contributor hereby grants to You a perpetual, worldwide, non-exclusive, no-charge, royalty-free, irrevocable copyright license to reproduce, prepare Derivative Works of, publicly display, publicly perform, sublicense, and distribute the Work and such Derivative Works in Source or Object form.
- 3. Grant of Patent License. Subject to the terms and conditions of this License, each Contributor hereby grants to You a perpetual, worldwide, non-exclusive, no-charge, royalty-free, irrevocable (except as stated in this section) patent license to make, have made, use, offer to sell, sell, import, and otherwise transfer the Work, where such license applies only to those patent claims licensable by such Contributor that are necessarily infringed by their Contribution(s) alone or by combination of their Contribution(s) with the Work to which such Contribution(s) was submitted. If You institute patent litigation against any entity (including a cross-claim or counterclaim in a lawsuit) alleging that the Work or a Contribution incorporated within the Work constitutes direct or contributory patent infringement, then any patent licenses granted to You under this License for that Work shall terminate as of the date such litigation is filed.
- 4. Redistribution. You may reproduce and distribute copies of the Work or Derivative Works thereof in any medium, with or without modifications, and in Source or Object form, provided that You meet the following conditions:
	- a. You must give any other recipients of the Work or Derivative Works a copy of this License; and
	- b. You must cause any modified files to carry prominent notices stating that You changed the files; and
	- c. You must retain, in the Source form of any Derivative Works that You distribute, all copyright, patent, trademark, and attribution notices from the Source form of the Work, excluding those notices that do not pertain to any part of the Derivative Works; and
	- d. If the Work includes a "NOTICE" text file as part of its distribution, then any Derivative Works that You distribute must include a readable copy of the attribution notices contained within such NOTICE file,

excluding those notices that do not pertain to any part of the Derivative Works, in at least one of the following places: within a NOTICE text file distributed as part of the Derivative Works; within the Source form or documentation, if provided along with the Derivative Works; or, within a display generated by the Derivative Works, if and wherever such third-party notices normally appear. The contents of the NOTICE file are for informational purposes only and do not modify the License. You may add Your own attribution notices within Derivative Works that You distribute, alongside or as an addendum to the NOTICE text from the Work, provided that such additional attribution notices cannot be construed as modifying the License.

You may add Your own copyright statement to Your modifications and may provide additional or different license terms and conditions for use, reproduction, or distribution of Your modifications, or for any such Derivative Works as a whole, provided Your use, reproduction, and distribution of the Work otherwise complies with the conditions stated in this License.

- 5. Submission of Contributions. Unless You explicitly state otherwise, any Contribution intentionally submitted for inclusion in the Work by You to the Licensor shall be under the terms and conditions of this License, without any additional terms or conditions. Notwithstanding the above, nothing herein shall supersede or modify the terms of any separate license agreement you may have executed with Licensor regarding such Contributions.
- 6. Trademarks. This License does not grant permission to use the trade names, trademarks, service marks, or product names of the Licensor, except as required for reasonable and customary use in describing the origin of the Work and reproducing the content of the NOTICE file.
- 7. Disclaimer of Warranty. Unless required by applicable law or agreed to in writing, Licensor provides the Work (and each Contributor provides its Contributions) on an "AS IS" BASIS, WITHOUT WARRANTIES OR CONDITIONS OF ANY KIND, either express or implied, including, without limitation, any warranties or conditions of TITLE, NON-INFRINGEMENT, MERCHANTABILITY, or FITNESS FOR A PARTICULAR PURPOSE. You are solely responsible for determining the appropriateness of using or redistributing the Work and assume any risks associated with Your exercise of permissions under this License.
- 8. Limitation of Liability. In no event and under no legal theory, whether in tort (including negligence), contract, or otherwise, unless required by applicable law (such as deliberate and grossly negligent acts) or agreed to in writing, shall any Contributor be liable to You for damages, including any direct, indirect, special, incidental, or consequential damages of any character arising as a result of this License or out of the use or inability to use the Work (including but not limited to damages for loss of goodwill, work stoppage, computer failure or malfunction, or any and all other commercial damages or losses), even if such Contributor has been advised of the possibility of such damages.
- 9. Accepting Warranty or Additional Liability. While redistributing the Work or Derivative Works thereof, You may choose to offer, and charge a fee for, acceptance of support, warranty, indemnity, or other liability obligations and/or rights consistent with this License. However, in accepting such obligations, You may act only on Your own behalf and on Your sole responsibility, not on behalf of any other Contributor, and only if You agree to indemnify, defend, and hold each Contributor harmless for any liability incurred by, or claims asserted against, such Contributor by reason of your accepting any such warranty or additional liability.

END OF TERMS AND CONDITIONS

#### <span id="page-29-0"></span>Sun ONC/RPC

Portions of this software are copyright Sun Microsystems, Inc. and are licensed under the following terms:

Sun's ONC/RPC Copyright

Sun RPC is a product of Sun Microsystems, Inc. and is provided for unrestricted use provided that this legend is included on all tape media and as a part of the software program in whole or part. Users may copy or modify Sun RPC without charge, but are not authorized to license or distribute it to anyone else except as part of a product or program developed by the user.

SUN RPC IS PROVIDED AS IS WITH NO WARRANTIES OF ANY KIND INCLUDING THE WARRANTIES OF DESIGN, MERCHANTIBILITY AND FITNESS FOR A PARTICULAR PURPOSE, OR ARISING FROM A COURSE OF DEALING, USAGE OR TRADE PRACTICE.

Sun RPC is provided with no support and without any obligation on the part of Sun Microsystems, Inc. to assist in its use, correction, modification or enhancement.

SUN MICROSYSTEMS, INC. SHALL HAVE NO LIABILITY WITH RESPECT TO THE INFRINGEMENT OF COPYRIGHTS, TRADE SECRETS OR ANY PATENTS BY SUN RPC OR ANY PART THEREOF.

In no event will Sun Microsystems, Inc. be liable for any lost revenue or profits or other special, indirect and consequential damages, even if Sun has been advised of the possibility of such damages.

Sun Microsystems, Inc. 2550 Garcia Avenue Mountain View, California 94043

#### <span id="page-29-1"></span>WCELIBCEX - Windows CE C Library Extensions

The source code of the WCELIBCEX library is licensed under MIT License:

*http://opensource.org/licenses/mit-license.php*

Permission is hereby granted, free of charge, to any person obtaining a copy of this software and associated documentation files (the "Software"), to deal in the Software without restriction, including without limitation the rights to use, copy, modify, merge, publish, distribute, sublicense, and/or sell copies of the Software, and to permit persons to whom the Software is furnished to do so, subject to the following conditions:

The above copyright notice and this permission notice shall be included in all copies or substantial portions of the Software.

THE SOFTWARE IS PROVIDED "AS IS", WITHOUT WARRANTY OF ANY KIND, EXPRESS OR IMPLIED, INCLUDING BUT NOT LIMITED TO THE WARRANTIES OF MERCHANTABILITY, FITNESS FOR A PARTICULAR PURPOSE AND NONINFRINGEMENT. IN NO EVENT SHALL THE AUTHORS OR COPYRIGHT HOLDERS BE LIABLE FOR ANY CLAIM, DAMAGES OR OTHER LIABILITY, WHETHER IN AN ACTION OF CONTRACT, TORT OR OTHERWISE, ARISING FROM, OUT OF OR IN CONNECTION WITH THE SOFTWARE OR THE USE OR OTHER DEALINGS IN THE SOFTWARE.

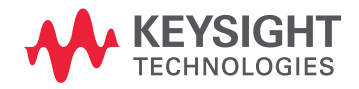

This information is subject to change without notice. © Keysight Technologies 2017-2020 Edition 1, October 2020 N5191-90016

www.keysight.com